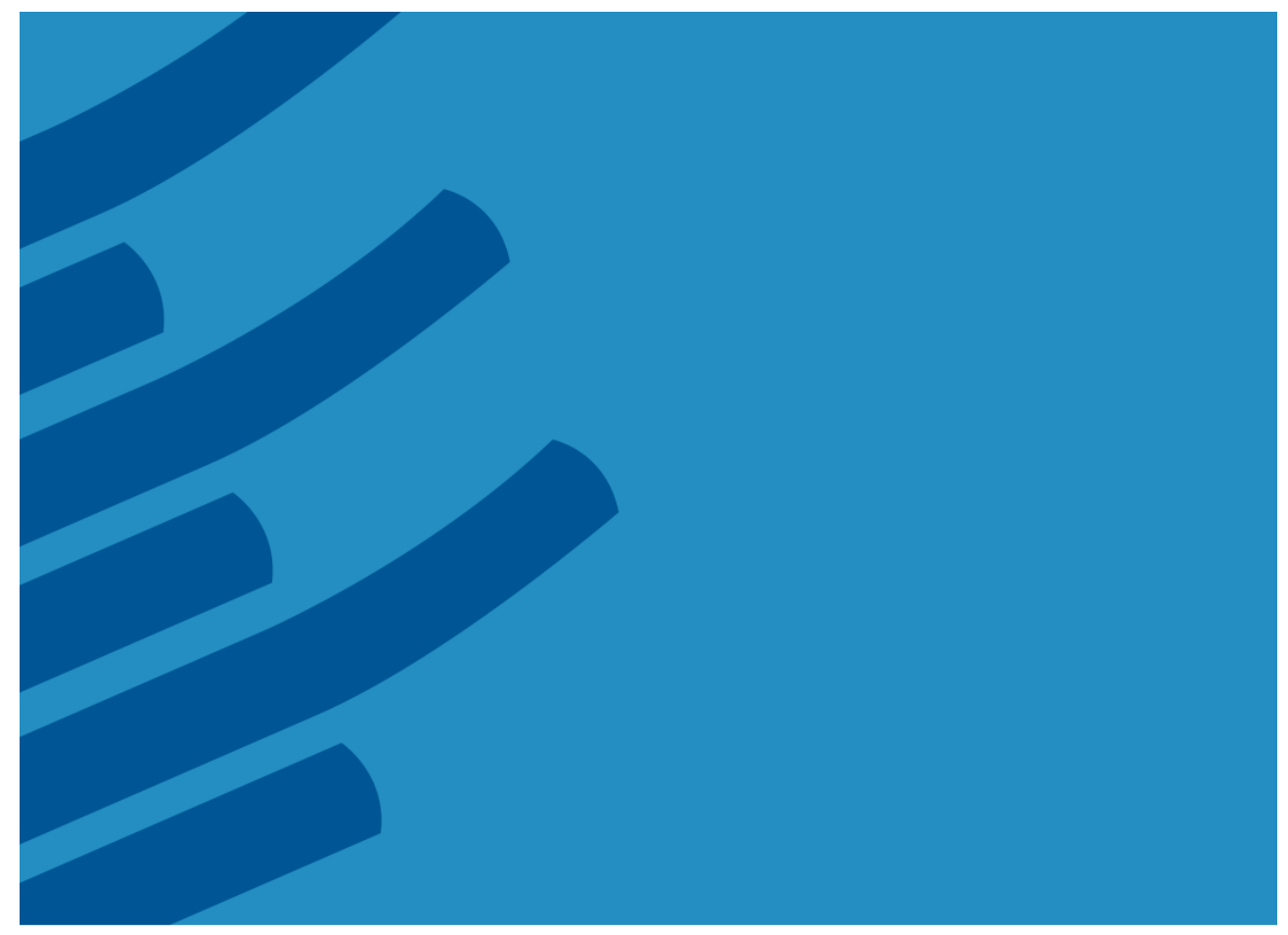

# **The IMSL® Library for C**

**Getting Started Guide – A Technical Guide by Rogue Wave Software**

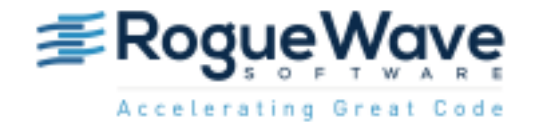

[www.roguewave.com](http://www.roguewave.com/)

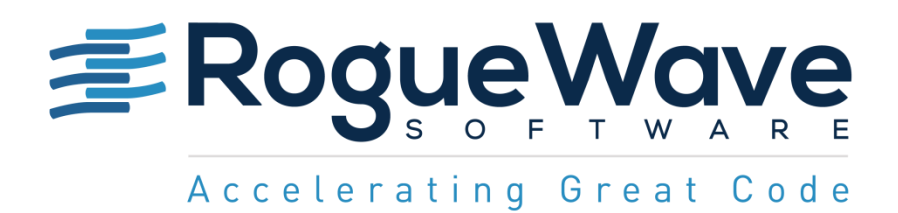

# **The IMSL® Library for C Getting Started Guide**

by Rogue Wave Software

© 2016 by Rogue Wave Software. All Rights Reserved Printed in the United States of America

#### Trademark Information

The Rogue Wave Software name and logo, SourcePro, Stingray, HostAccess, IMSL and PV-WAVE are registered trademarks of Rogue Wave Software, Inc. or its subsidiaries in the US and other countries. JMSL, JWAVE, TS-WAVE, PyIMSL and Knowledge in Motion are trademarks of Rogue Wave Software, Inc. or its subsidiaries. All other company, product or brand names are the property of their respective owners.

IMPORTANT NOTICE: The information contained in this document is subject to change without notice. Rogue Wave Software, Inc. makes no warranty of any kind with regards to this material, including, but not limited to, the implied warranties of merchantability and fitness for a particular purpose. Rogue Wave Software, Inc. shall not be liable for errors contained herein or for incidental, consequential, or other indirect damages in connection with the furnishing, performance, or use of this material.

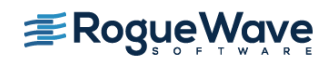

# **Table of Contents**

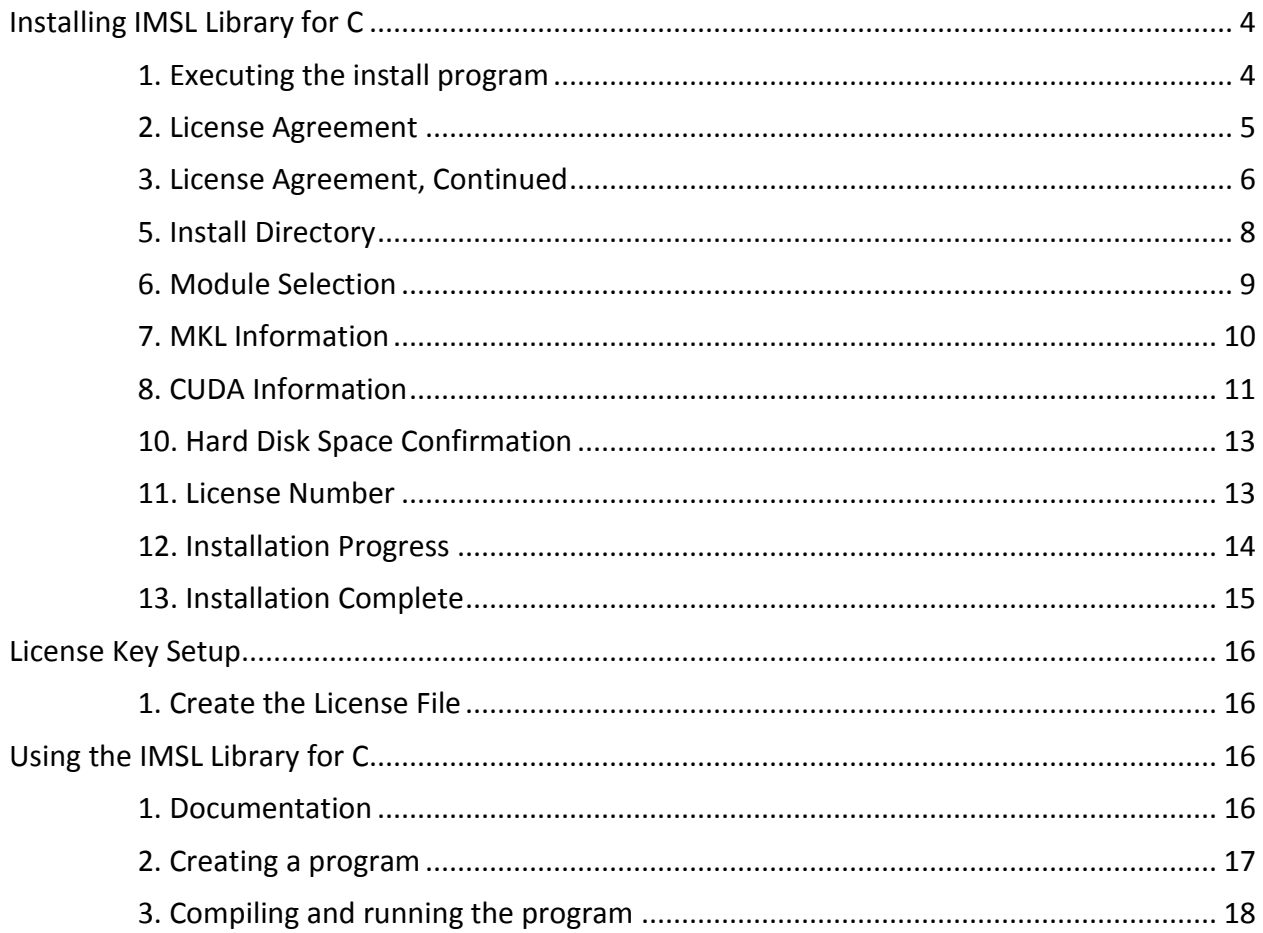

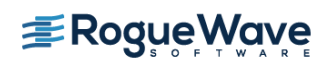

# <span id="page-3-0"></span>Installing IMSL Library for C

#### <span id="page-3-1"></span>*1. Executing the install program*

*With downloaded files*

Confirm you have the appropriate tar file for the hardware platform and operating system. The <tarfile> in the commands below have a name like cnl860rdhgc483x64.tar. Execute the following commands from the directory that contains the downloaded archive:

tar xf <tarfile> imsl/install/imsl\_install

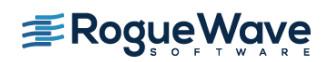

### <span id="page-4-0"></span>*2. License Agreement*

This screen presents the end user license agreement. Press the <space bar> to scroll through to read the contents.

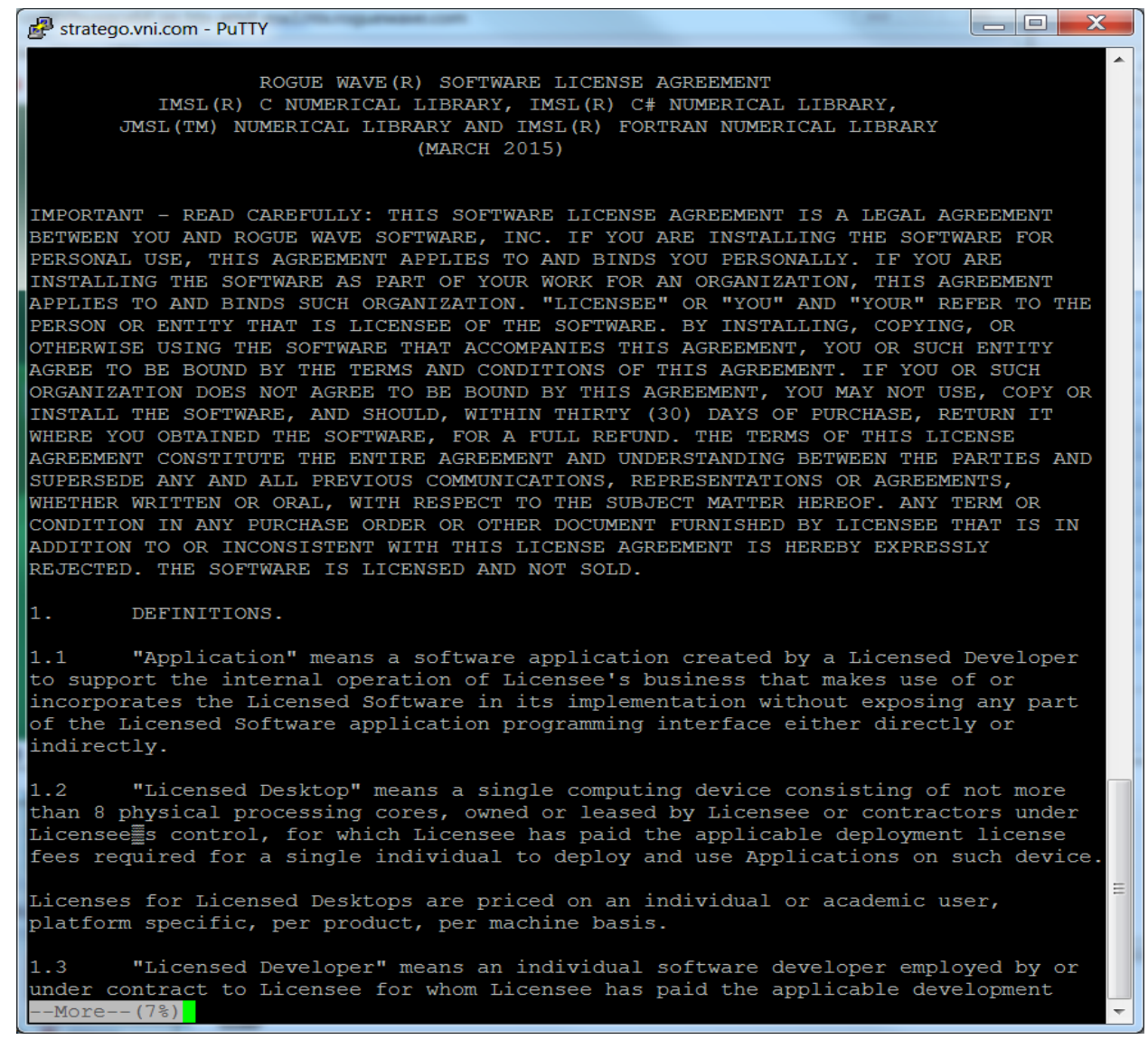

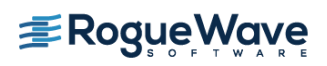

#### <span id="page-5-0"></span>*3. License Agreement, Continued*

When you reach the end of the license agreement, enter "y" and press  $\leq$  Enter to continue the installation.

 $\overline{\phantom{a}}$  $\overline{\phantom{a}}$  $\overline{\mathbf{x}}$ stratego.vni.com - PuTTY with only those rights set forth in this License Agreement. The software licensed to civilian agencies is licensed with Restricted Rights pursuant to FAR 52.227-19.  $8.8$ English Language. The parties hereto have expressly required that the present License Agreement be drawn up in the English language. / Les parties aux presentes, ont expressement exige que la presente Convention soient redigees en langue anglaise. EVALUATION LICENSE. If You obtained the software for evaluation purposes, subject to the terms of this License Agreement, Rogue Wave grants You a nonexclusive license to install and use the software on computers owned or operated by You and which are subject to Your control, for purposes of testing and evaluation. Provided You include all Rogue Wave copyright, trademark, and government notices in each copy of the software, You may make a reasonable number of copies of the software to accomplish the foregoing. You may not: (i) duplicate, distribute, publish, transfer, sublicense, or make software available in any form to others; or (ii) assign, sublicense or transfer any license granted herein. You may not export software to another country. Rogue Wave retains sole and exclusive ownership of all right, title, and interest in and to the software and associated materials, and all copies thereof including changes made by You. The term of the evaluation license is THIRTY (30) days, unless terminated as provided herein or extended in Rogue Wave's sole discretion. Rogue Wave may, at its option at any time, in addition to other available remedies, with or without cause, terminate this license. Upon termination or expiration of the evaluation license You are required to return or destroy, as requested by Rogue Wave, all copies of the software in your possession and all other materials pertaining to the Software, including all copies thereof. You agree to certify your compliance with such requirement upon Rogue Wave's request. Software provided under an evaluation license is provided "AS IS" with NO WARRANTY. Rogue Wave MAKES AND YOU RECEIVE NO WARRANTIES, EXPRESS, IMPLIED, OR STATUTORY. ROGUE WAVE SPECIFICALLY DISCLAIMS ANY WARRANTY OF MERCHANTABILITY OR FITNESS FOR A PARTICULAR PURPOSE. IN NO EVENT SHALL ROGUE WAVE BE LIABLE TO YOU FOR ANY DAMAGES WHATSOEVER UNDER THE EVALUATION LICENSE, INCLUDING BUT NOT LIMITED TO DIRECT, CONSEQUENTIAL, INDIRECT, SPECIAL, OR INCIDENTAL DAMAGES, EVEN IF ADVISED OF THE POSSIBILITY OF SUCH DAMAGES. THE LICENSED SOFTWARE IS PROTECTED BY UNITED STATES COPYRIGHT LAW AND INTERNATIONAL TREATY. UNAUTHORIZED REPRODUCTION OR DISTRIBUTION IS SUBJECT TO CIVIL AND CRIMINAL PENALTIES. Copyright 2001-2015, Rogue Wave Software, Inc. All Rights Reserved. Protected by copyright and licenses restricting use, copying, distribution and decompilation. Rogue Wave and IMSL are registered trademarks of Rogue Wave Software,

Inc. in the United States and other countries.

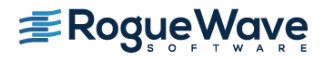

 $\equiv$ 

### *4. Installation Information*

This is the introduction to the rest of the install procedure. Press <Enter> to continue.

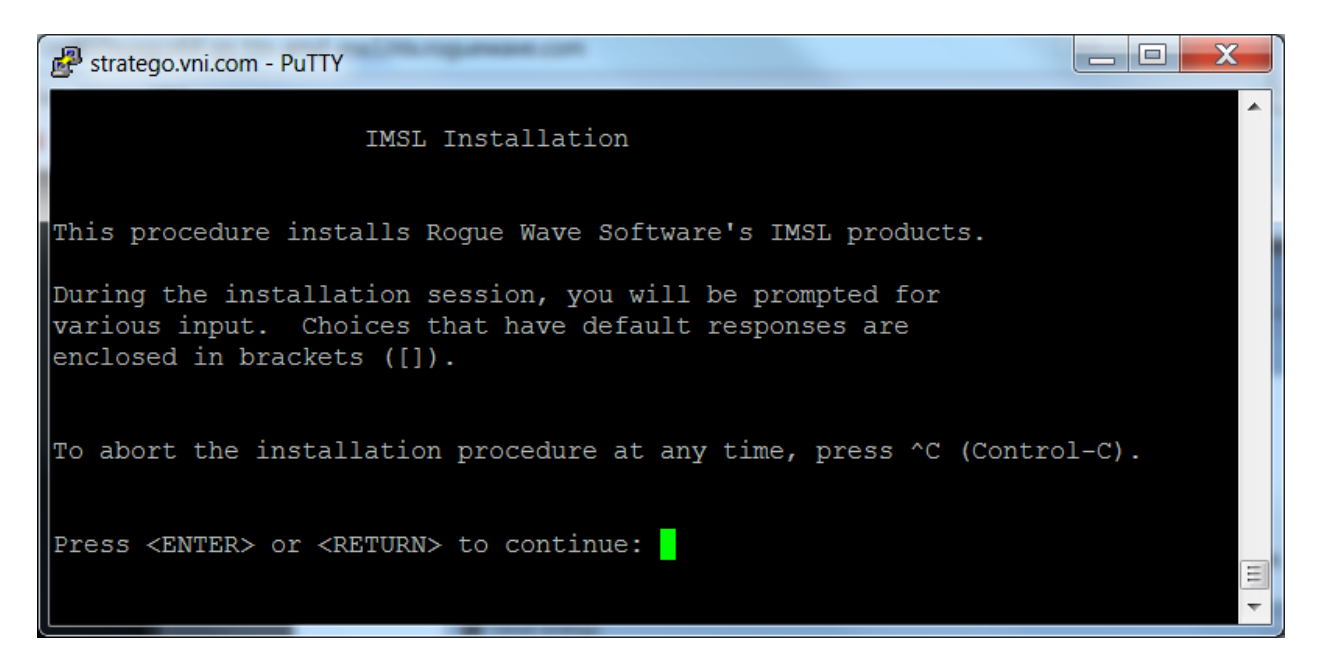

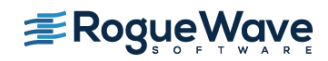

#### <span id="page-7-0"></span>*5. Install Directory*

Set the directory where the IMSL Library for C will be installed. The default is the directory from where the installation script is executed. You are prompted for confirmation. Press <Enter> when you are satisfied with the target directory.

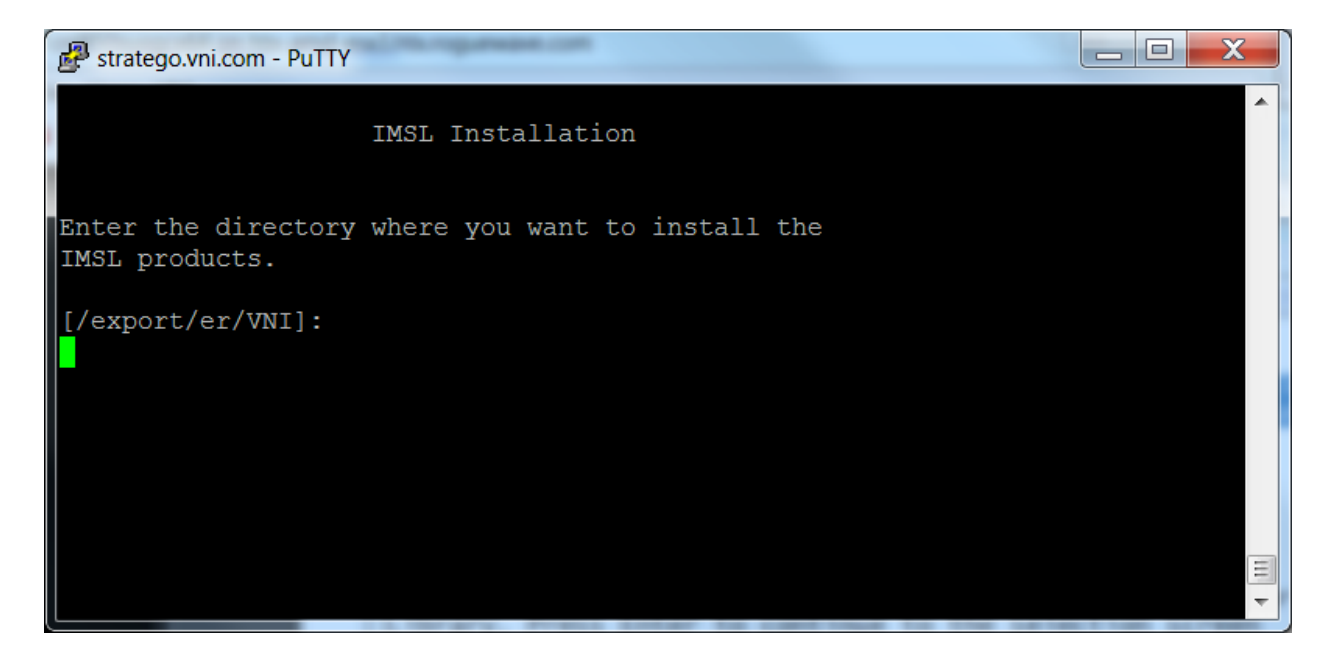

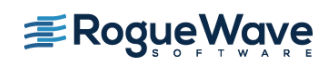

#### <span id="page-8-0"></span>*6. Module Selection*

This introduces the various modules that are available for installation as part of the IMSL Library for C. Press <Enter> to continue to the selection screen

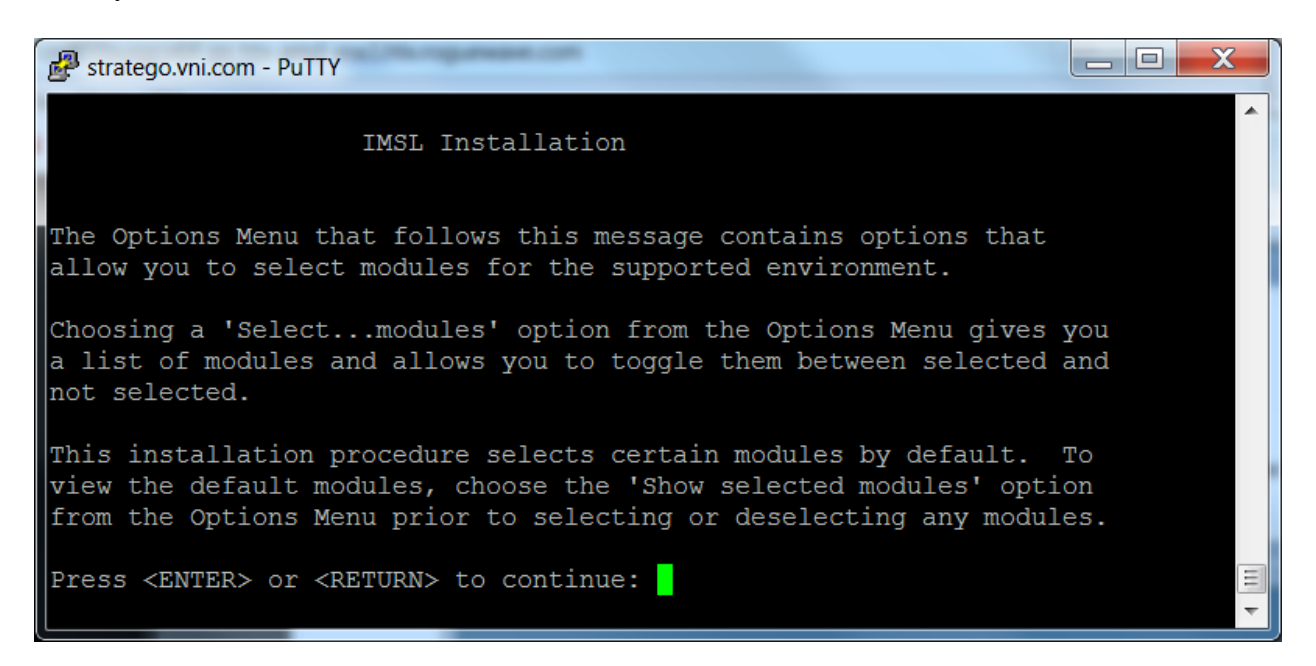

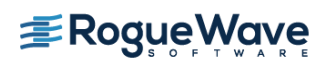

#### <span id="page-9-0"></span>*7. MKL Information*

Information about the MKL performance versions of the IMSL Library for C are presented. Installation of this module is not required. Press <Enter> to continue.

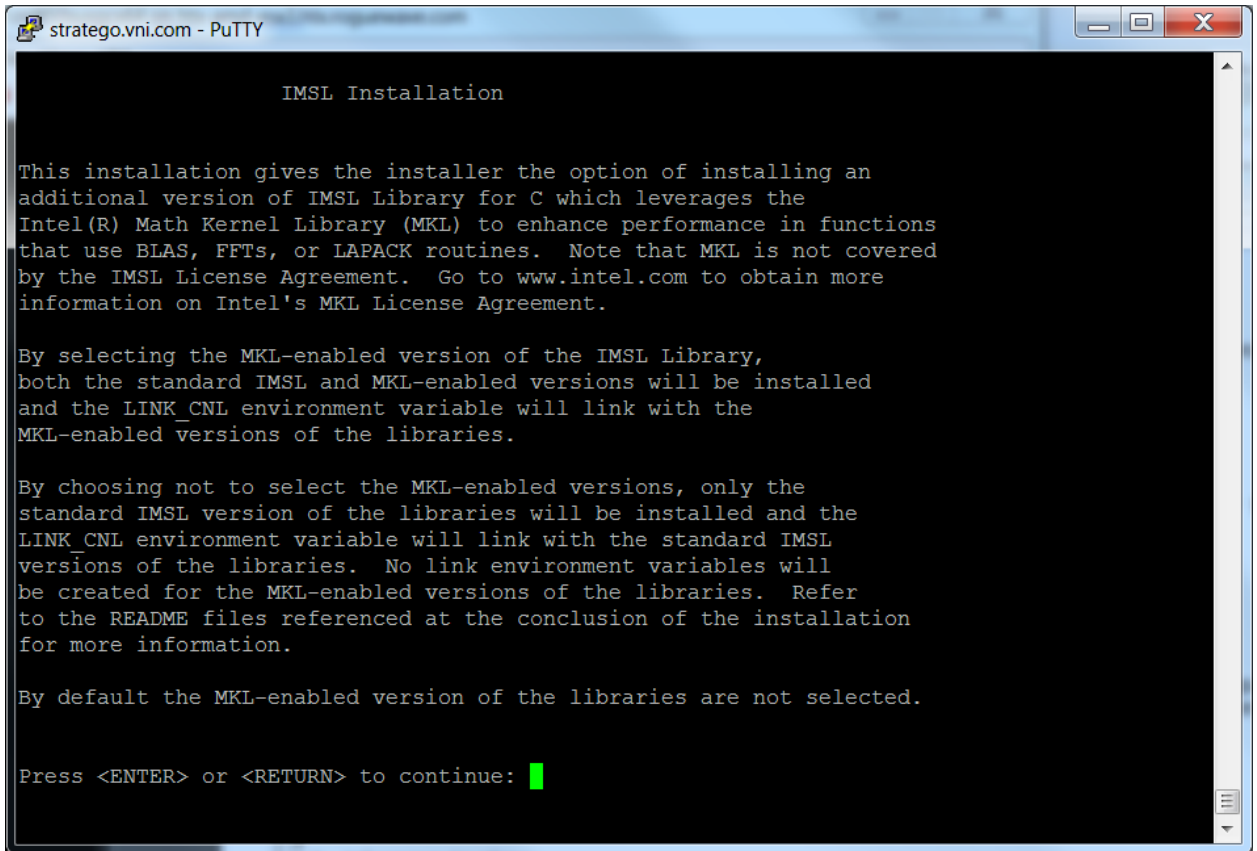

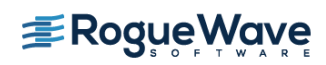

### <span id="page-10-0"></span>*8. CUDA Information*

Information about the CUDA performance versions of the IMSL Library for C is presented. Installation of this module is not required. Press <Enter> to continue.

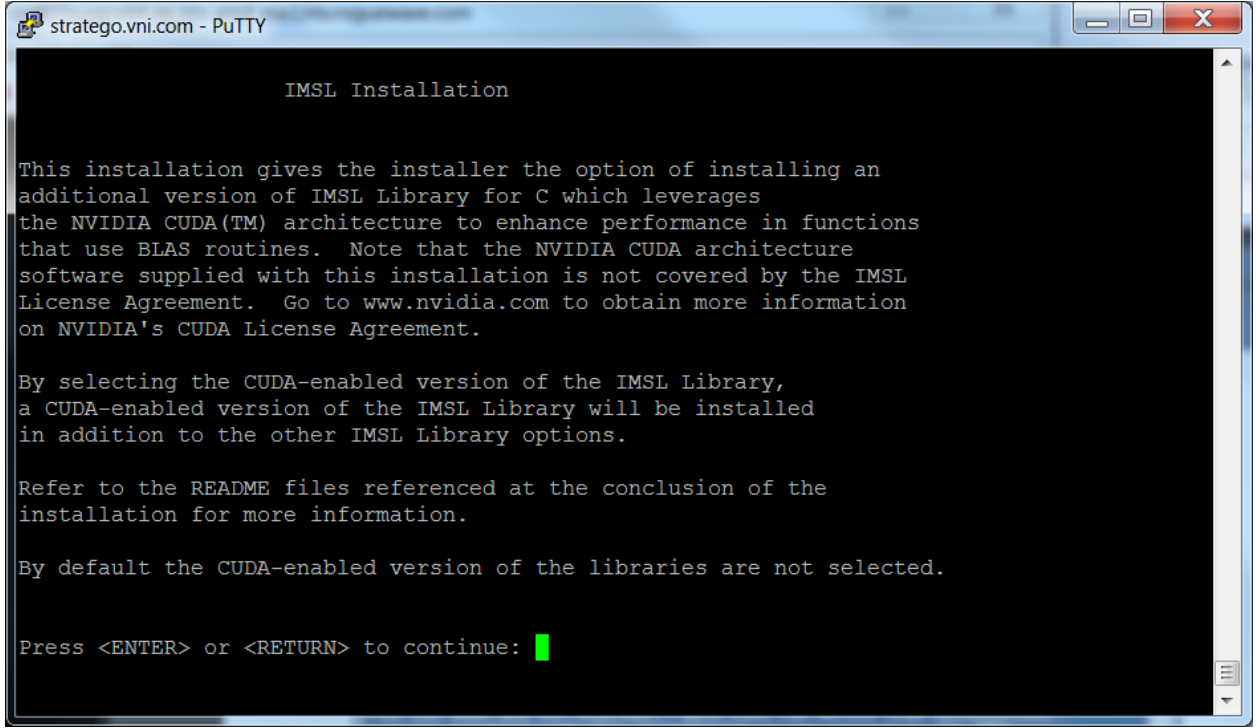

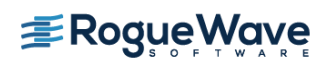

#### *9. Module Selection*

Review the list of available modules for Linux and type the corresponding numbers to toggle the selection. Select  $x$  to exit this menu.

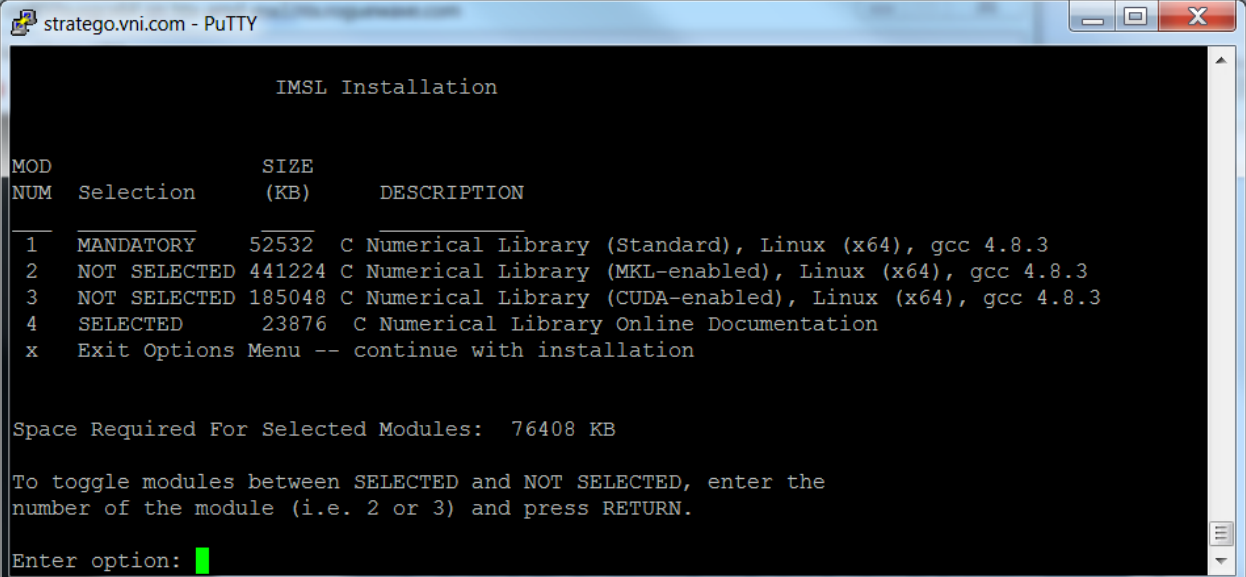

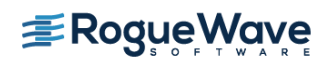

#### <span id="page-12-0"></span>*10. Hard Disk Space Confirmation*

Before any files are copied, the required disk space is computed and compared to the amount of disk space available. If there are no problems, enter  $\sigma$  and press  $\leq$  Enter  $\geq$  to continue. Enter  $\sigma$  to quit the install program or m to modify the selected modules.

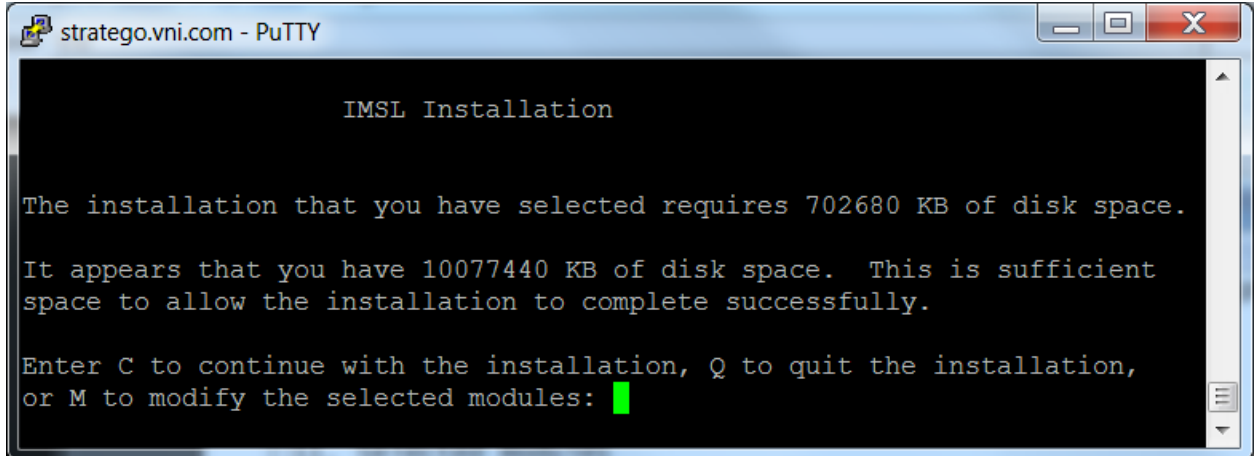

#### <span id="page-12-1"></span>*11. License Number*

If you have a License Number, enter it at this point. If you do not yet have a license number, or are evaluating the product, use the default 999999. Press <Enter> to continue.

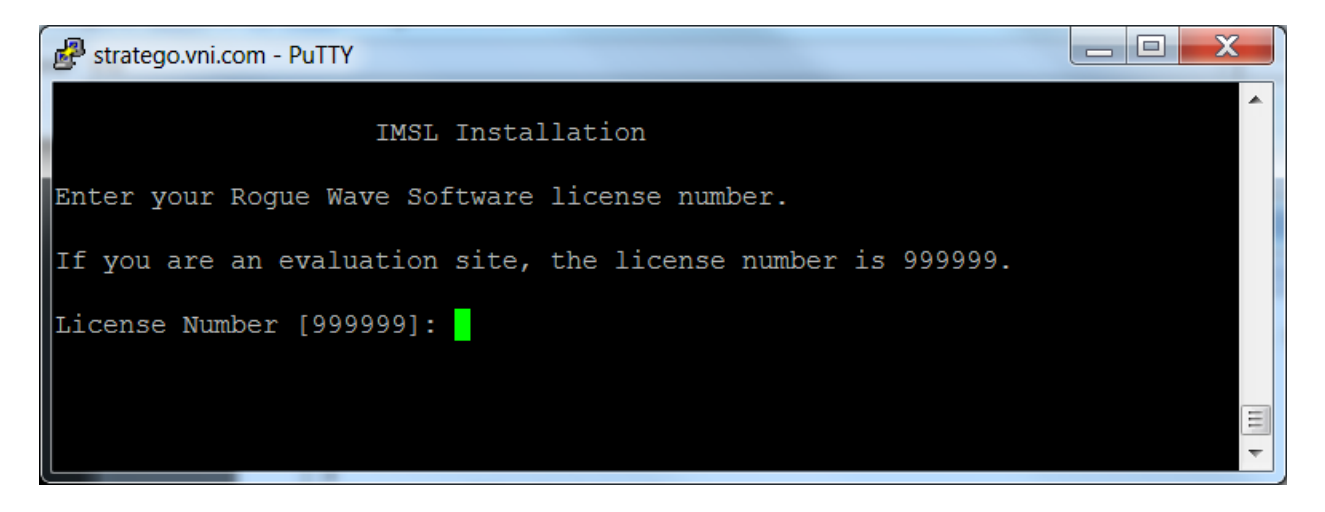

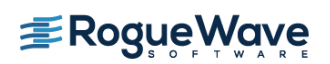

#### <span id="page-13-0"></span>*12. Installation Progress*

You are updated as the installation progresses and informed about the number of files processed.

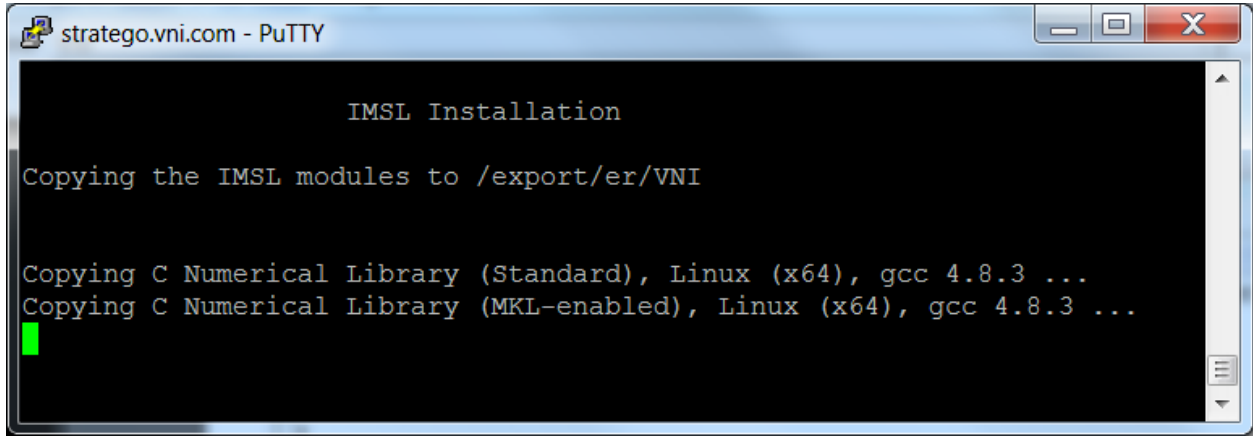

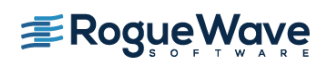

### <span id="page-14-0"></span>*13. Installation Complete*

When the install program is finished decompressing and copying files, you are presented with summary notes and returned to the command prompt

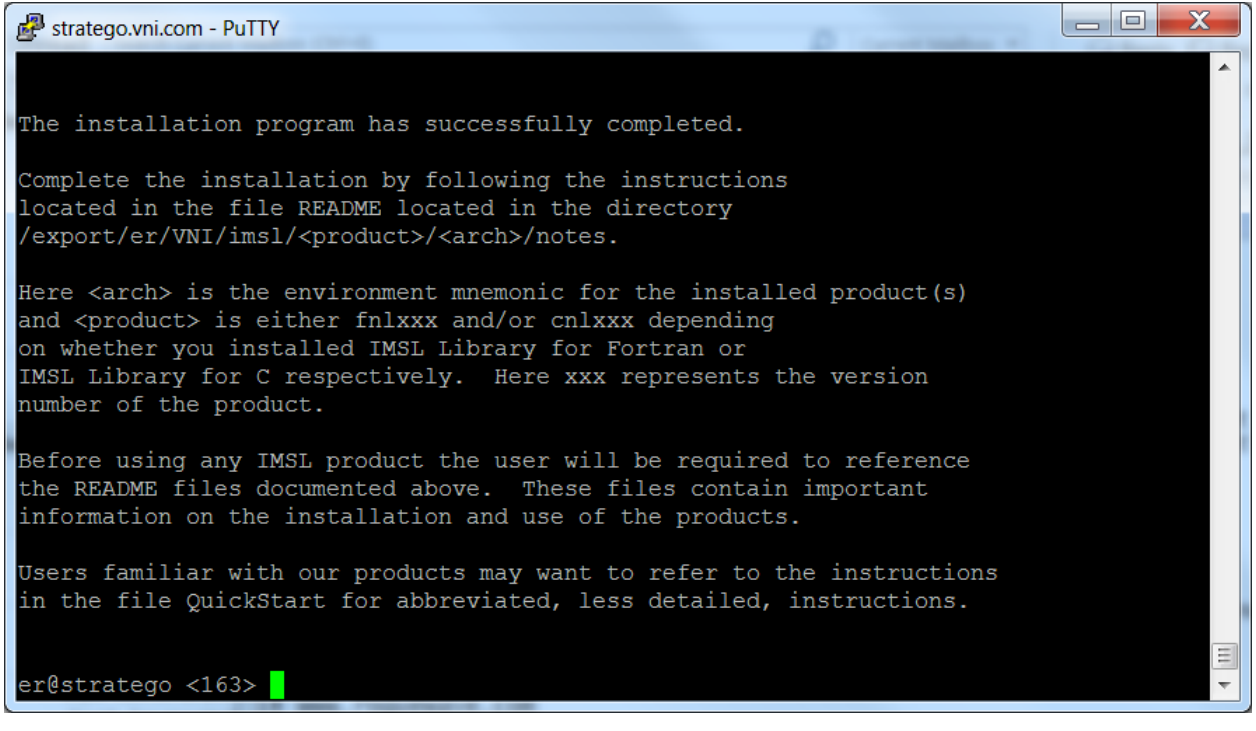

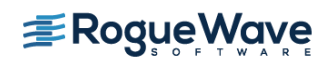

## <span id="page-15-0"></span>License Key Setup

This step is necessary only if you have an evaluation copy of IMSL Library for C.

#### <span id="page-15-1"></span>*1. Create the License File*

Using a text editor, create the license file *<install\_dir>*/license/imsl\_eval.dat, where *<install\_dir>* is the directory in which IMSL Library for C has been installed. Then, cut and paste the contents of the file you received via e-mail from the Rogue Wave License Administrator.

Note: If due to local conventions or personal choice you do not wish to use the default license file name, set the environment variable IMSL\_LIC\_FILE to point to the license file name and the location of your choice. (<path>/<name>)

## <span id="page-15-2"></span>Using the IMSL Library for C

#### <span id="page-15-3"></span>*1. Documentation*

Documentation is supplied in both Portable Document Format (PDF) files and HTML files.

The PDF documentation system requires the use of Adobe Systems Incorporated Acrobat Reader(R) 9.0 or later. This software is available at no charge and can be downloaded from the web site www.adobe.com.

To access the documentation, open the file imsl.html located in the <install\_dir>/imsl/cnl860/help directory using your web browser.

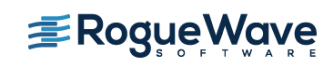

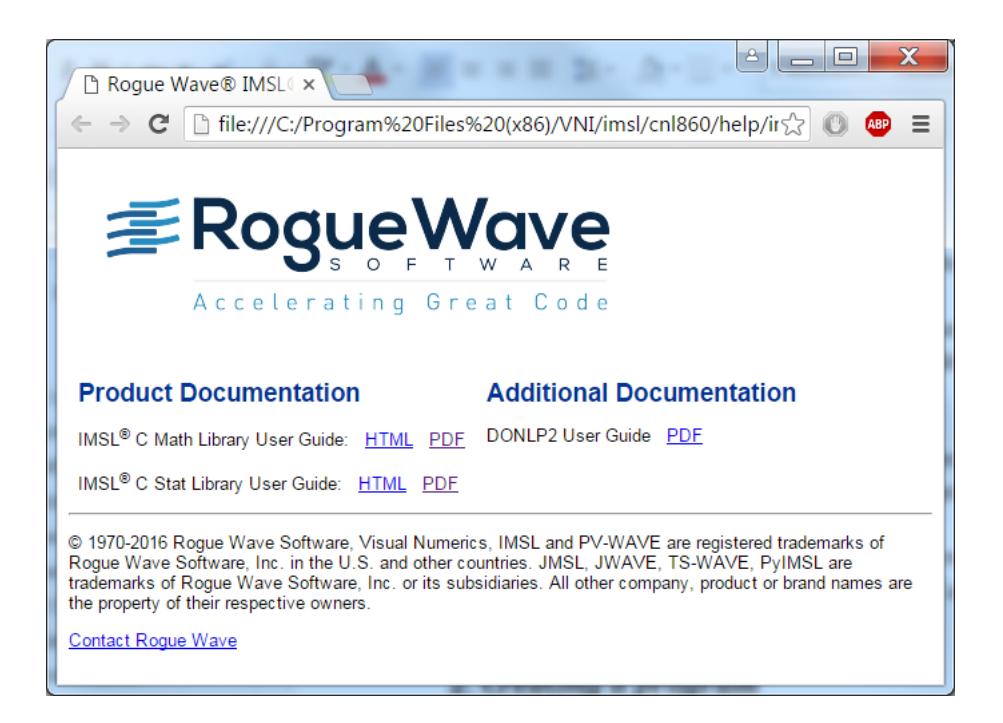

If your filename associations for PDF files are not set you may prefer starting Acrobat Reader and opening the file(s) C\_Math\_Library.pdf and C\_Stat\_Library.pdf located in the pdf subdirectory.

#### <span id="page-16-0"></span>*2. Creating a program*

This simple example program solves the following system of linear equations:

```
33x + 16y +72z =129 
-24x -10y-57z= -9618x -11y +7z =8.5
```
Copy the following text into an editor and save the file as cnl.c.

```
/* Program start */ 
/* The header file for Mathematics of the IMSL Library for C. *//* For Statistics, use <imsls.h>. */ 
#include <imsl.h> 
main() 
{ 
     /* variable declaration */ 
    int n = 3;
```
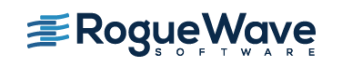

```
 float *x; 
     static float a [ ] = {33.0, 16.0, 72.0, 
                            -24.0, -10.0, -57.0,18.0, -11.0, 7.0static float b [ ] = \{129.0, -96.0, 8.5\}; float *p_inva; 
     /* The main IMSL function call to solve for x in Ax=B. 
      * This is the floating point version, to use 
      * double-precision arguments, call 
      * imsl_d_lin_sol_gen */ 
    x = \text{ims} \overline{1} \overline{f} \overline{\text{lin}} \text{ sol} \text{ gen}(n, a, b, 0); /* Optional arguments are included after required 
      * arguments. These are usually preceded by a constant 
      * named IMSL_* indicating which optional argument is 
      * being passed. In this example, we request the 
      * inverse of the a matrix */ 
    x = imsl \nf lin sol gen(n, a, b, IMSL INVERSE, &p inva, 0);
     /* Print the solution x and the inverse of a using 
     * write matrix, a printing utility */
    imsl f write matrix("Solution x", 1, n, x, 0);
    imsl f write matrix("Inverse of A", n, n, p_inva, 0);
/* Program end */
```
#### <span id="page-17-0"></span>*3. Compiling and running the program*

The following steps detail how to compile and execute a program that uses the IMSL Library for C for UNIX/Linux.

#### *1. Setting the Environment Variables*

The various environment variables used in compilation must be configured a setup shell script. Which shell script to use depends on the shell:

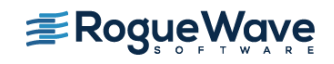

}

For the IMSL Library for C Version 8.6 on Linux:

C Shell

```
source <install dir>/imsl/cnl860/<env>/bin/cnlsetup.csh
```
bash, bourne, K Shell

. <install\_dir>/imsl/cnl860/bin/cnlsetup.sh

#### *2. Compile the program*

Shared Library

\$CC \$CFLAGS cnl.c -o cnl \$LINK\_CNL\_SHARED

Static Library

\$CC \$CFLAGS cnl.c -o cnl \$LINK\_CNL\_STATIC

#### *3. Execute the program*

./cnl

Solution x

1 2 3 1.0 1.5 1.0

Inverse of A

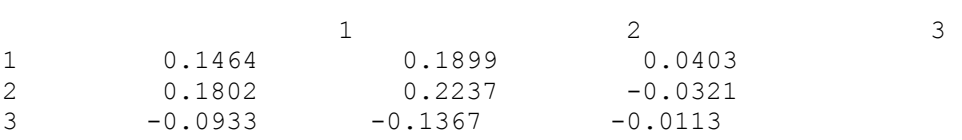

For more information, refer to the readme files in <install\_dir>/imsl/cnl860/<env>/notes.

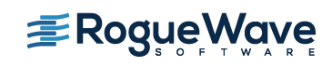